# VIP Access トークンのリセット方法

### 1. 下記 URL より、シマンテックのホームページにアクセスしてください

<https://idprotect-jp.vip.symantec.com/index.html>

# 2. ホームページ右下の「トークンのリセット」をクリックしてください

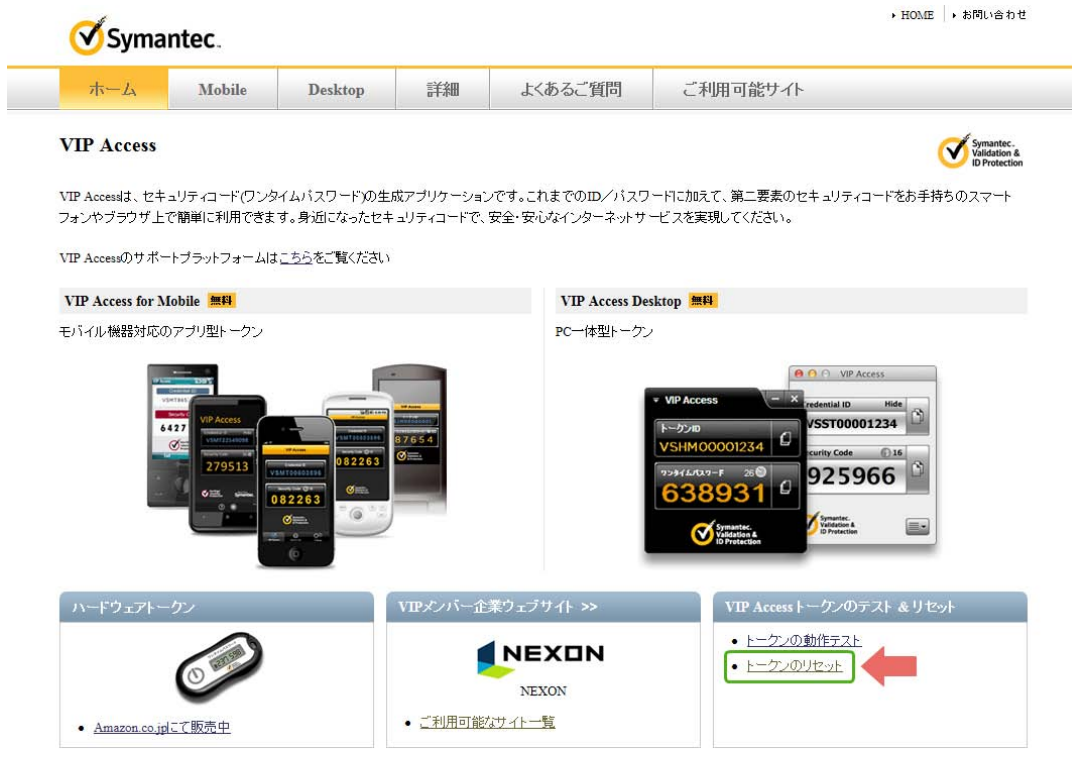

シマンテックは、クライアント向け電子証明書、二要素認証、セキュリティコードなどの電子的なインフラを提供しています。

3. リセットページが表示されますので、クレデンシャル ID の入力を行います

クレデンシャル ID 入力欄に、トークン(ワンタイムパスワードを発行する機器)の裏側に記載されて いる、『DP』から始まる 12 桁の半角英数字の文字列を入力してください。

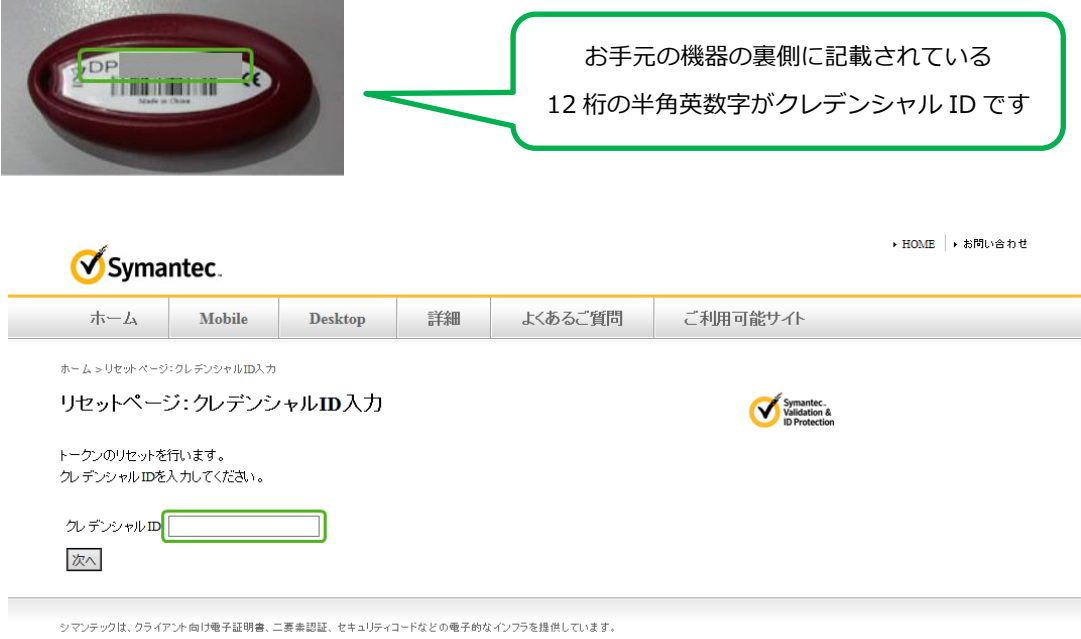

#### 入力が終わりましたら、「次へ」ボタンをクリックしてください。

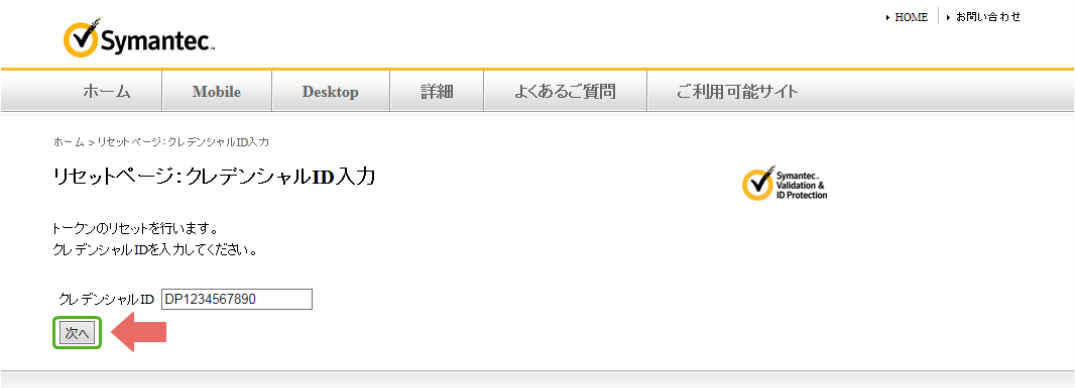

#### シマンテックは、クライアント向け電子証明書、二要素認証、セキュリティコードなどの電子的なインフラを提供しています。

※クレデンシャル ID の入力が間違っていた場合、エラー画面が表示されます。 「戻る」ボタンをクリックし、正しいクレデンシャル ID を入力してください。

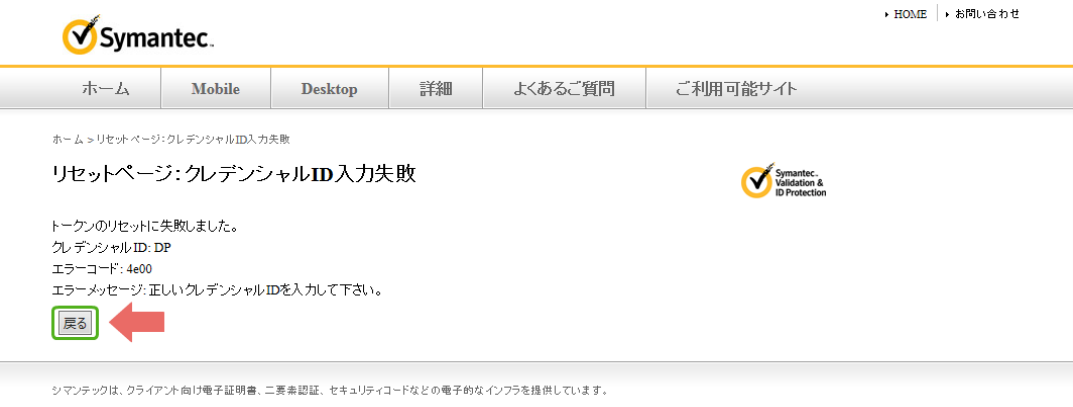

4. セキュリティコードの入力を行います(セキュリティコード1)

トークンのボタンを押し、発行されたセキュリティコード(6桁の半角数字)を、セキュリティコー ド1の欄に入力してください。

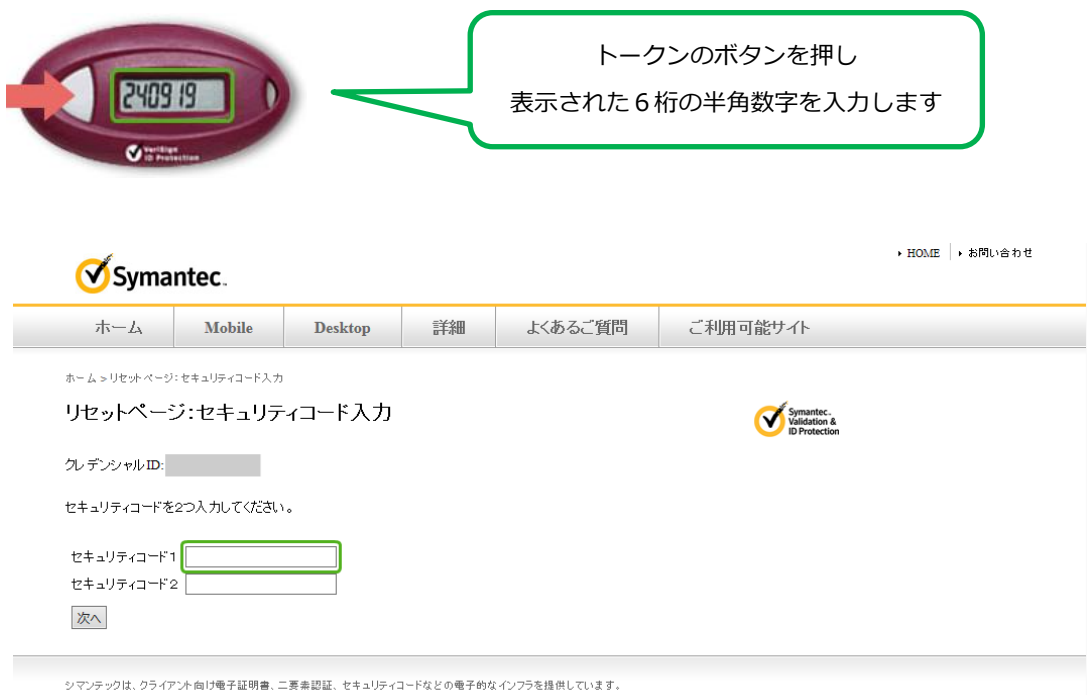

5. セキュリティコードの入力を行います (セキュリティコード2)

セキュリティコード1の入力が終わりましたら、表示が消えたのちにもう一度トークンのボタンを押 し、新しい ONE TIME PASSWORD を発行してください。新しく発行された半角数字をセキュリティ コード2の欄に入力してください。

- 注意1:セキュリティコード2を発行する際、上記のセキュリティコード1を生成後 30 秒以内は、何 度ボタンを押しても新規に発行されませんのでご注意ください。新規発行の際は、表示が消 えてから再度ボタンを押してください。
- 注意2:セキュリティコード1に入力した数字と、セキュリティコード2に入力した数字が同じこと になることはありません。

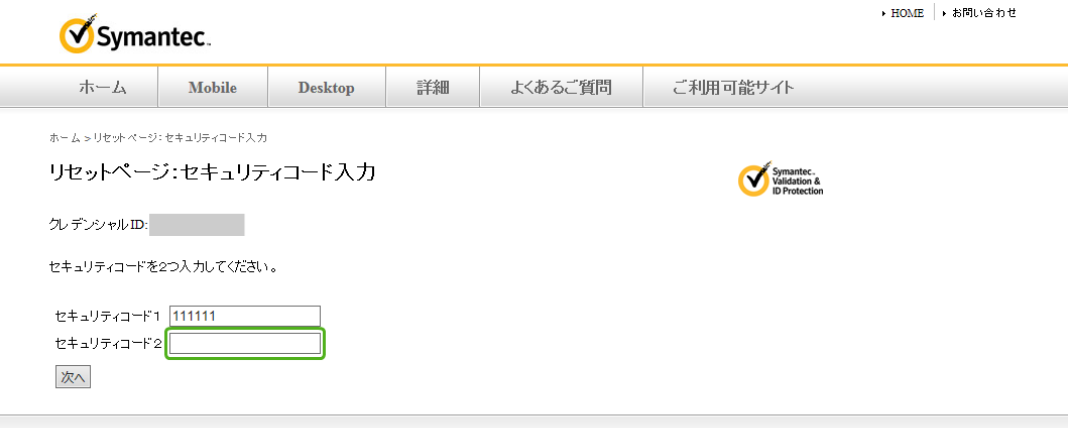

シマンテックは、クライアント向け竜子証明書、二要幸認証、セキュリティコードなどの竜子的なインフラを提供しています。<br>-

6. すべて入力が終わりましたら、「次へ」ボタンをクリックしてください

セキュリティコード1とセキュリティコード2の入力が終わりましたら、「次へ」ボタンをクリックし てください。

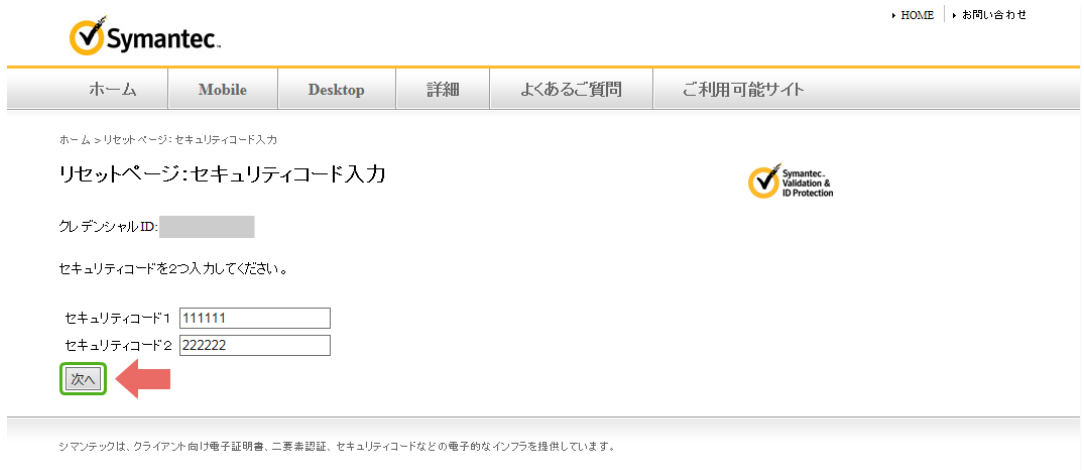

# 7. この画面が表示されましたらリセット完了です

トークンのリセットが完了しましたので、次回から通常通りご利用いただけます。

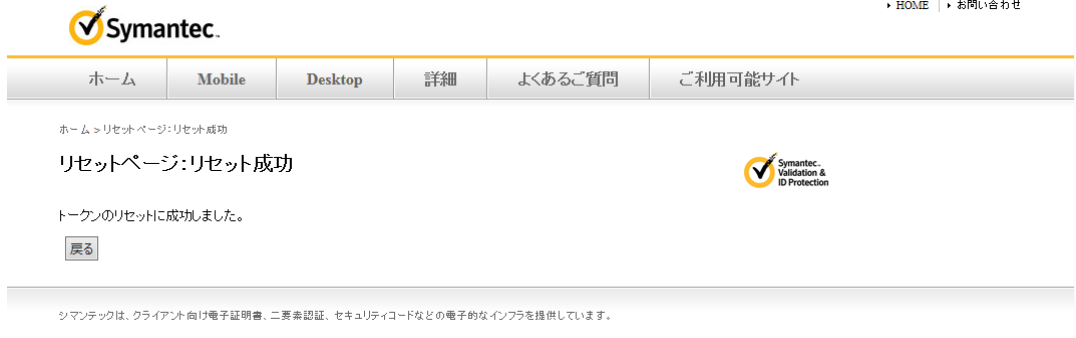

# ※セキュリティコードの入力が間違っていた場合、エラー画面が表示されます。 「リトライ」ボタンをクリックし、クレデンシャル ID の入力からやり直してください。

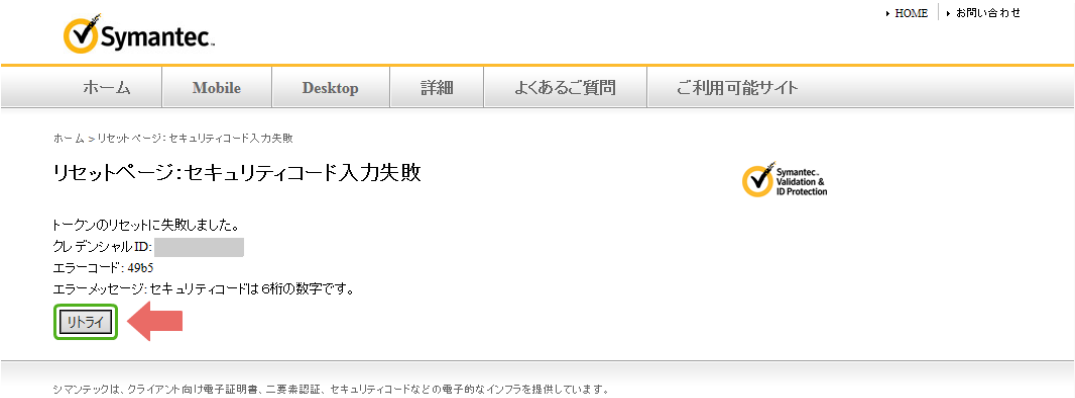

このようなエラーメッセージの場合もあります。

I

この場合も改めてセキュリティコードを発行し直して、新しい数字を入力してください。

※トークンに表示された数字が0からの場合でも、必ず省かずに6桁すべて入力してください。

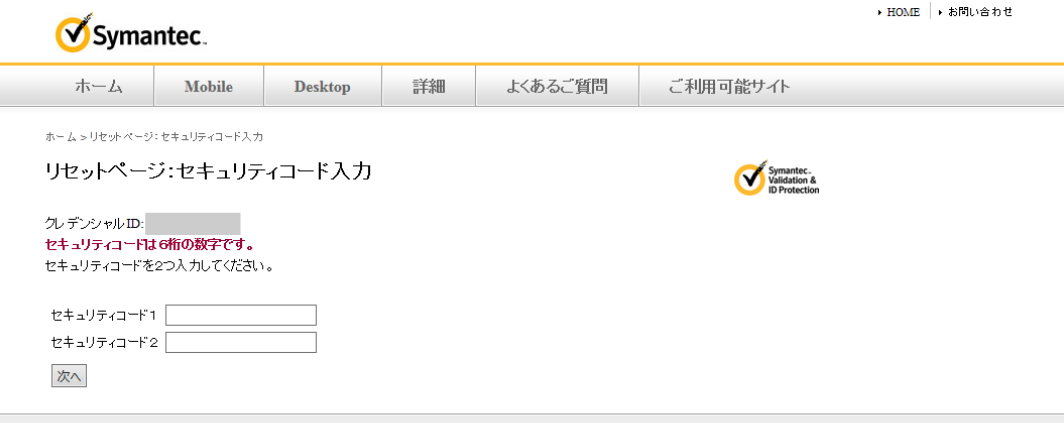

シマンテックは、クライアント向け電子証明書、二要素認証、セキュリティコードなどの電子的なインフラを提供しています。